## **ΠΑΝΕΠΙΣΤΗΜΙΟΥ ΠΕΛΟΠΟΝΝΗΣΟΥ ΤΜΗΜΑ ΕΠΙΣΤΗΜΗΣ ΚΑΙ ΤΕΧΝΟΛΟΓΙΑΣ ΤΗΛΕΠΙΚΟΙΝΩΝΙΩΝ**

Δίκτυα Επικοινωνιών ΙΙ

Διδάσκων: Απόστολος Γκάμας (Διδάσκων ΠΔ 407/80) Βοηθός Εργαστηρίου: Δημήτριος Μακρής

## **Ενδεικτική Λύση 1 ης Εργαστηριακής Άσκησης**

Συνδεόμαστε στον εξομοιωτή και δημιουργούμε την τοπολογία που φαίνεται στο παρακάτω σχήμα:

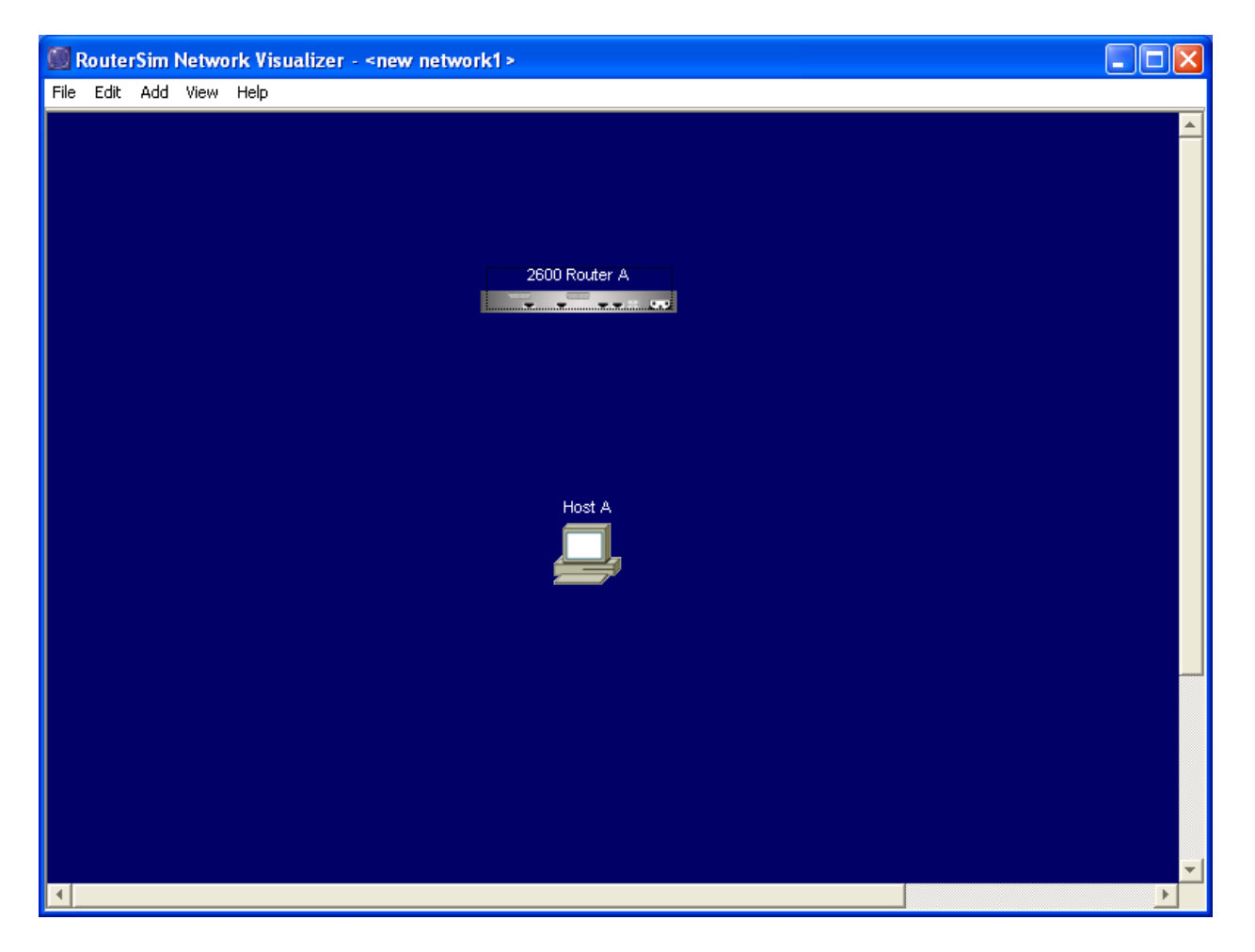

Έπειτα συνδέουμε το host A απευθείας στο Fast Ethernet Interface του δρομολογητή, όπως φαίνεται στο παρακάτω σχήμα:

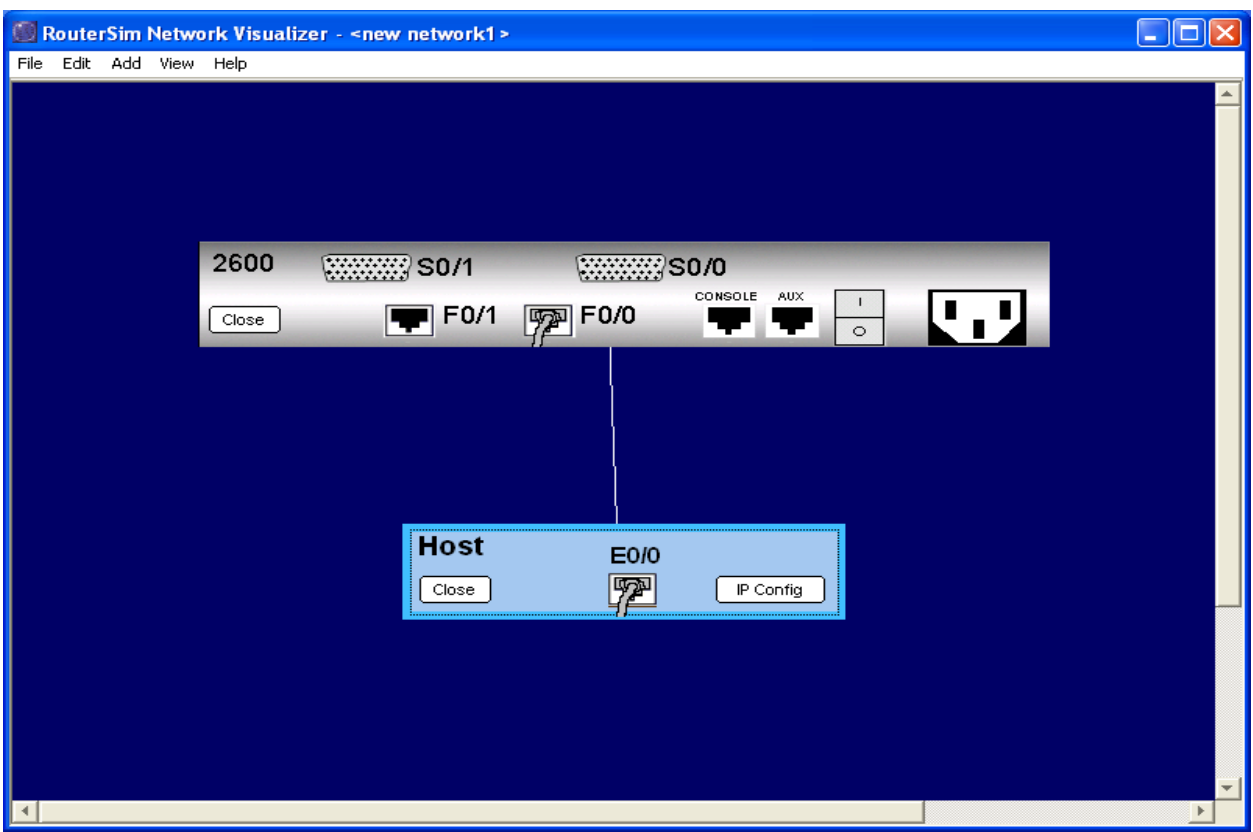

Σε αυτό το σημείο, συνδεόμαστε στο Command Line Interface του δρομολογητή και εκτελούμε τις παρακάτω εντολές:

1. Για να «μπούμε» σε Privileged EXEC Mode, εκτελούμε την εντολή: enable, αφού προηγουμένως έχουμε πατήσει enter στην κονσόλα που εμφανίστηκε.

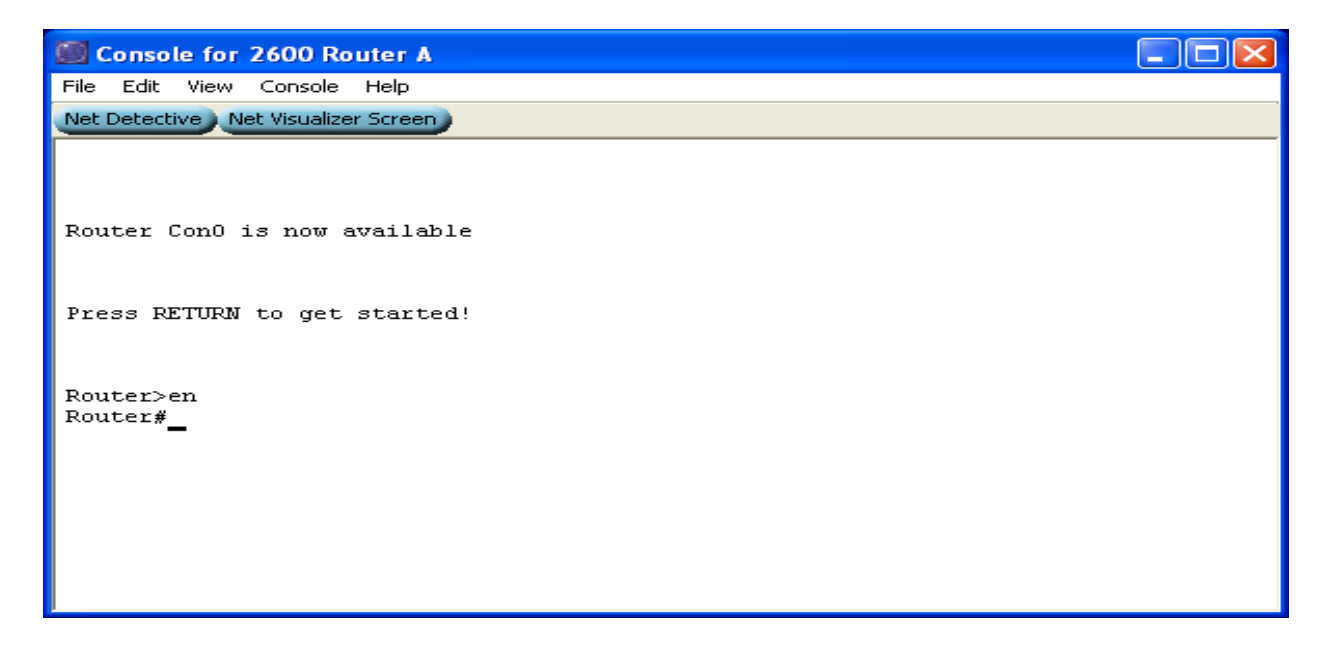

2. Για να θέσουμε την ώρα στον δρομολογητή, στο mode που είμαστε εκτελούμε την εντολή: clock set hh:mm:ss N MONTH YEAR, όπου hh, mm, ss είναι η ώρα, τα λεπτά και τα δευτερόλεπτα αντίστοιχα και Ν, ΜΟΝΤΗ και ΥΕΑR η μέρα, ο μήνας και το έτος αντίστοιχα. Να σημειωθεί ότι στον εξομοιωτή δε μπορούμε να θέσουμε μόνο την ώρα, χωρίς την ημερομηνία. Επίσης λόγω κάποιου bug του λογισμικού του εξομοιωτή το εύρος τιμών του έτους είναι συγκεκριμένο και περιορισμένο (συνήθως 2000-2005).

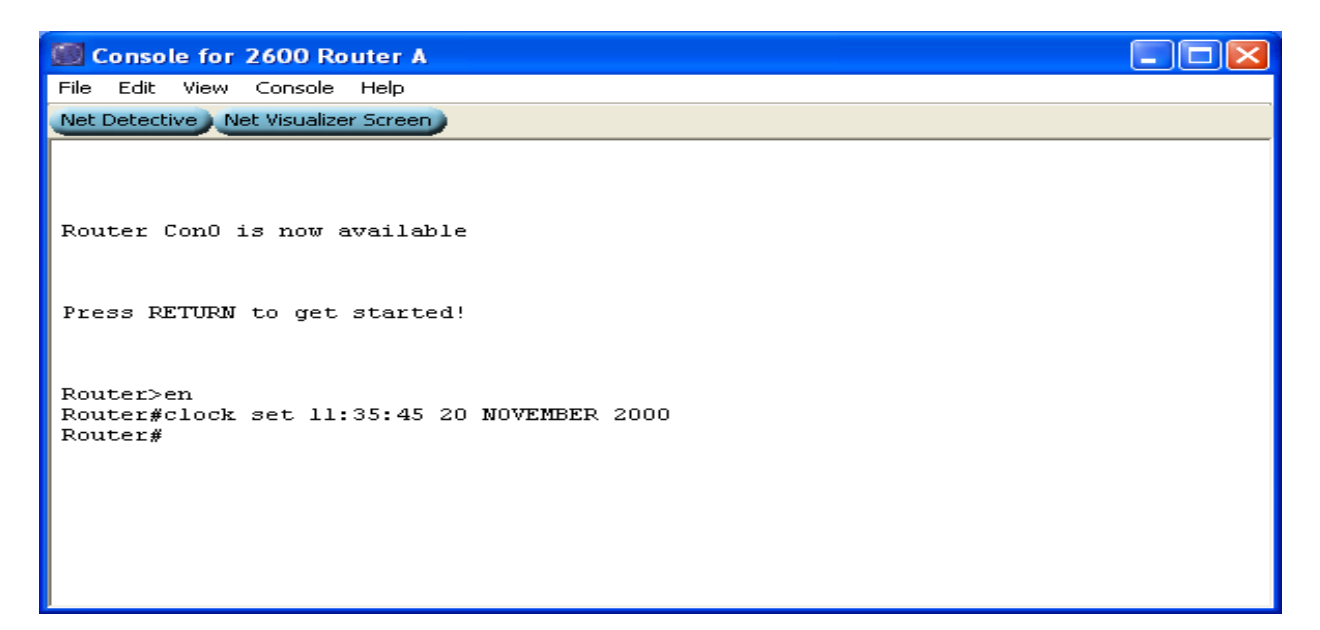

3. Για να εμφανίσουμε πληροφορίες για την έκδοση του IOS και του δρομολογητή, στο mode που είμαστε εκτελούμε την εντολή: show version.

```
\Boxlol\timesConsole for 2600 Router A
File Edit View Console Help
Net Detective | Net Visualizer Screen |
                                                                                                    \left| \cdot \right|Router#show version
Cisco Internetwork Operating System Software
IOS (tm) C2600 Software (C2600-BIN-M), Version 12.2(13)T1, RELEASE SOFTWARE (fc
+,<br>TAC Support: http://www.cisco.com/tac<br>Copyright (c) 1986-2003 by cisco Systems, Inc.<br>Compiled Sat 04-Jan-03 05:58 by ccai
Image text-base: 0x80008098, data-base: 0x80C4AD94
ROM: System Bootstrap, Version 11.3(2)XA4, RELEASE SOFTWARE (fcl)
2600A uptime is 3 days, 3 hours, 3 minutes<br>System returned to ROM by reload
System image file is "flash:c2600-bin-mz.122-13.Tl.bin"
cisco 2621 (MPC860) processor (revision 0x101) with 27648K/5120K bytes of memory
Processor board ID JAB0402040J (2308906173)
M860 processor: part number 0, mask 49
Bridging software.
X.25 software, Version 3.0.0.<br>2 FastEthernet/IEEE 802.3 interface(s)
2 Serial network interface(s)
32K bytes of non-volatile configuration memory.
8192K bytes of processor board System flash (Read/Write)
Configuration register is 0x2102
Router#
```
4. Για να εμφανίσουμε πληροφορίες για τα interfaces του δρομολογητή, στο mode που είμαστε εκτελούμε την εντολή: show interfaces.

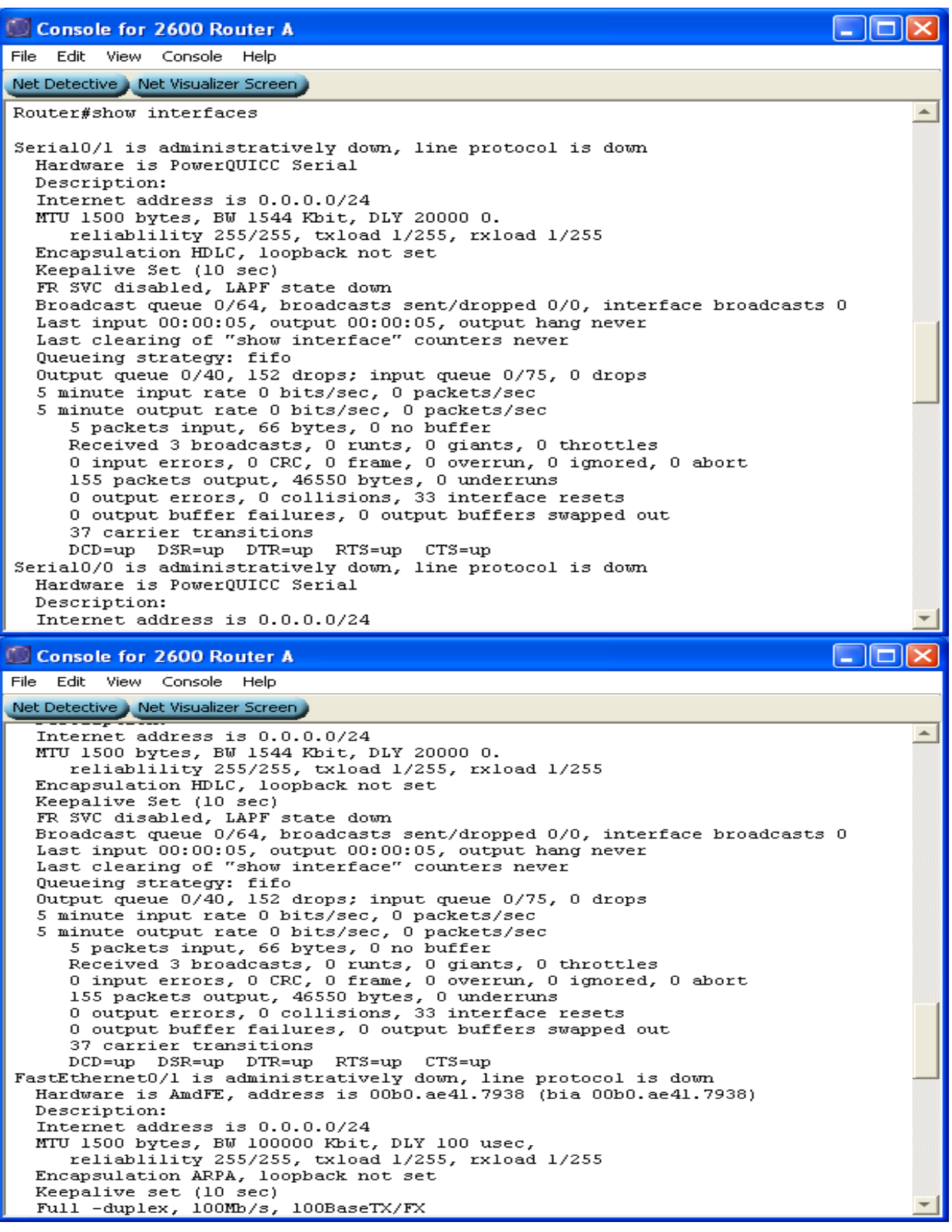

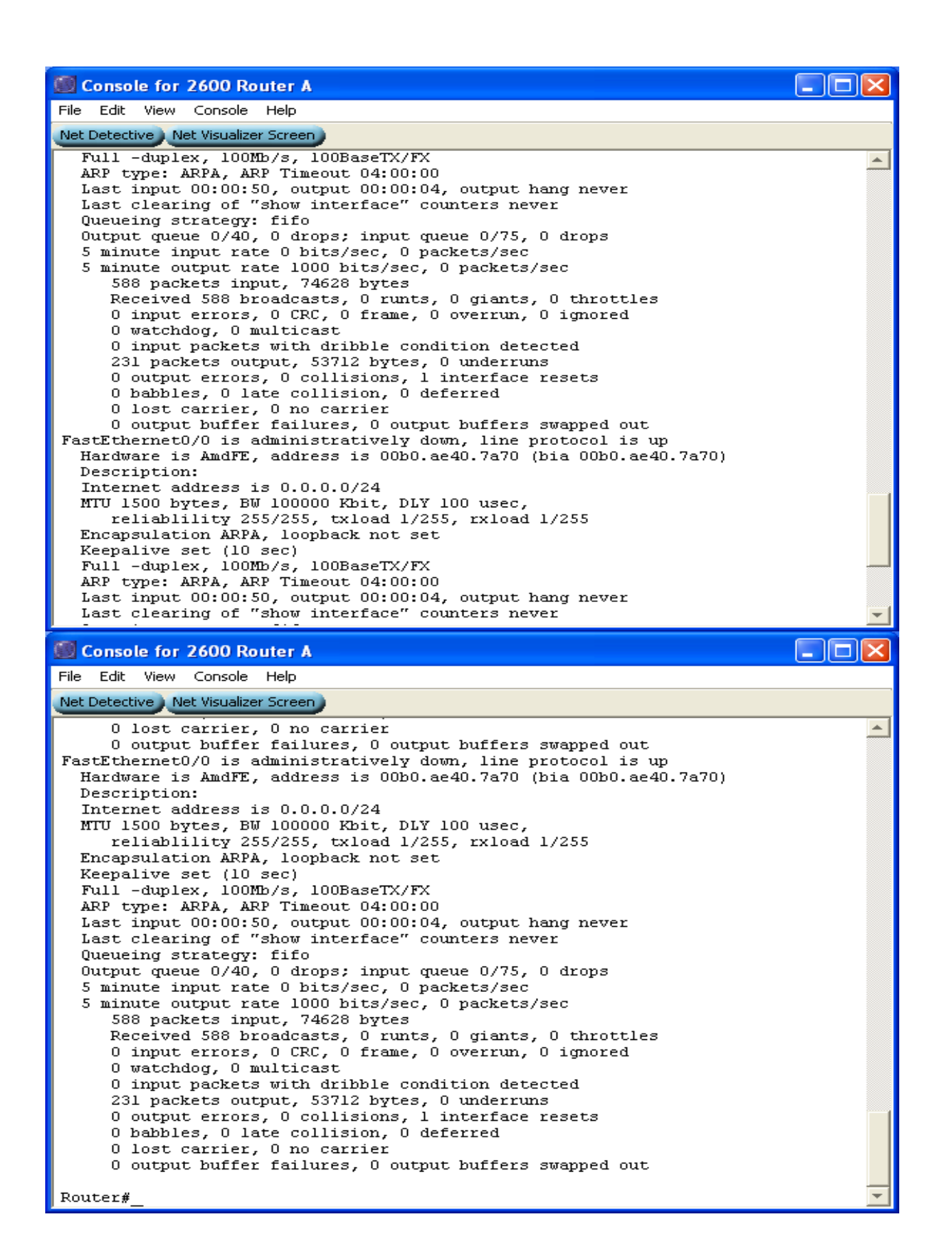

5. Για να ορίσουμε ένα κρυπτογραφημένο password για είσοδο στο Privileged EXEC Mode, εισερχόμαστε αρχικά στο Global Configuration Mode με την εντολή: configure terminal. Στο mode που είμαστε τώρα, εκτελούμε την ακόλουθη εντολή: enable secret mypass, όπου mypass είναι ο προσωπικός κωδικός μας.

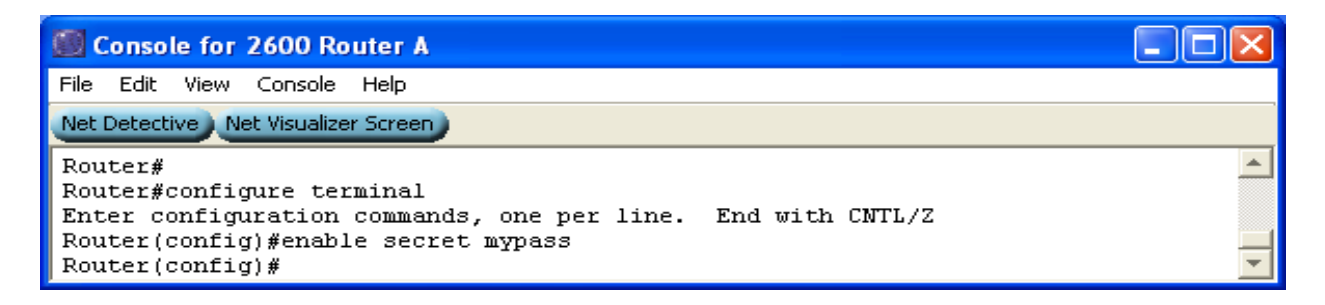

6. Για να ορίσουμε ένα password για σύνδεση μέσα από το connection, σε Global Configuration Mode εκτελούμε κατά σειρά τις ακόλουθες εντολές: line console 0, password mypass και login.

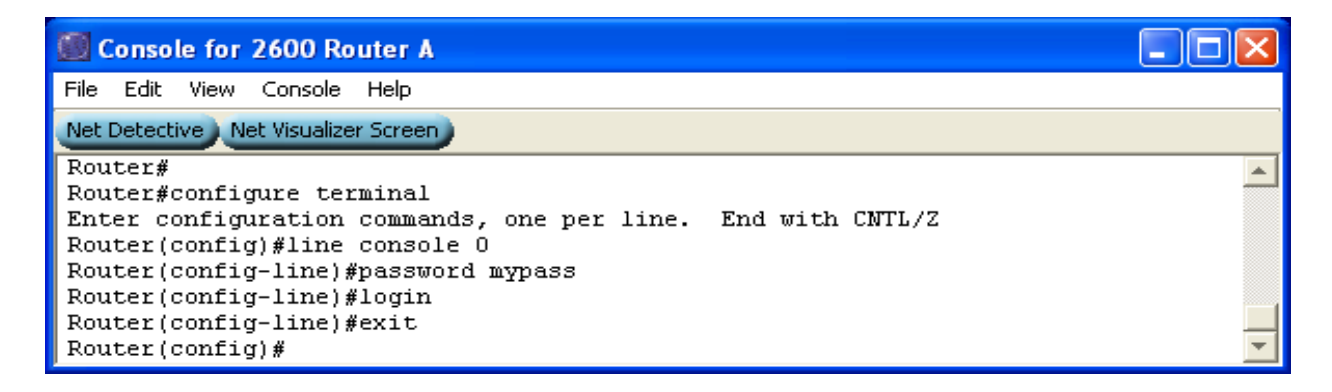

7. Για να ορίσουμε ένα password για σύνδεση μέσα από το τερματικό σε Global Configuration Mode εκτελούμε κατά σειρά τις ακόλουθες εντολές: line vty 0 x, password mypass και login. Το x αντιπροσωπεύει το σύνολο των διαθέσιμων vties, το οποίο μπορούμε να το βρούμε αν εκτελέσουμε την εντολή: line vty 0 ?.

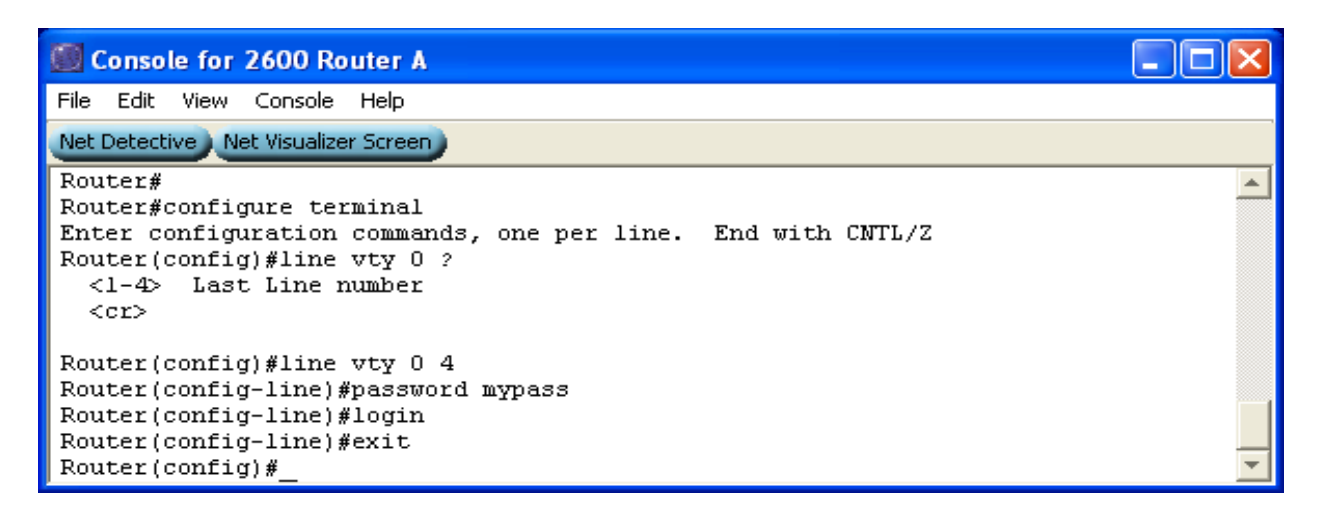

8. Για να θέσουμε το hostname του δρομολογητή σε «Athena», σε Global Configuration Mode εκτελούμε την εντολή: hostname Athena.

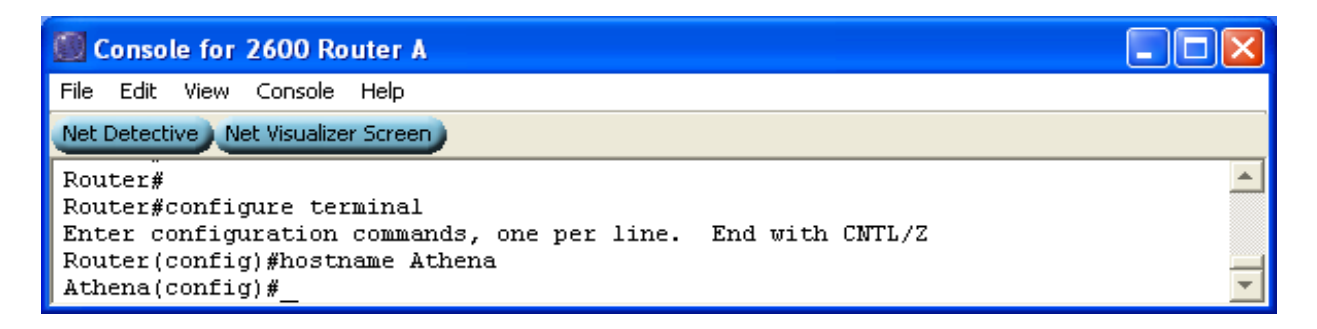

9. Για να θέσουμε το MOTD banner σε «Welcome to Athena», σε Global Configuration Mode εκτελούμε τις ακόλουθες εντολές: banner motd #, έπειτα πληκτρολογούμε το κείμενο που θέλουμε: Welcome to Athena, και τέλος πληκτρολογούμε τον χαρακτήρα: #. Διαλέγουμε των ειδικό χαρακτήρα # για να εξασφαλίσουμε ότι το κείμενό μας θα εμφανιστεί αυτούσιο.

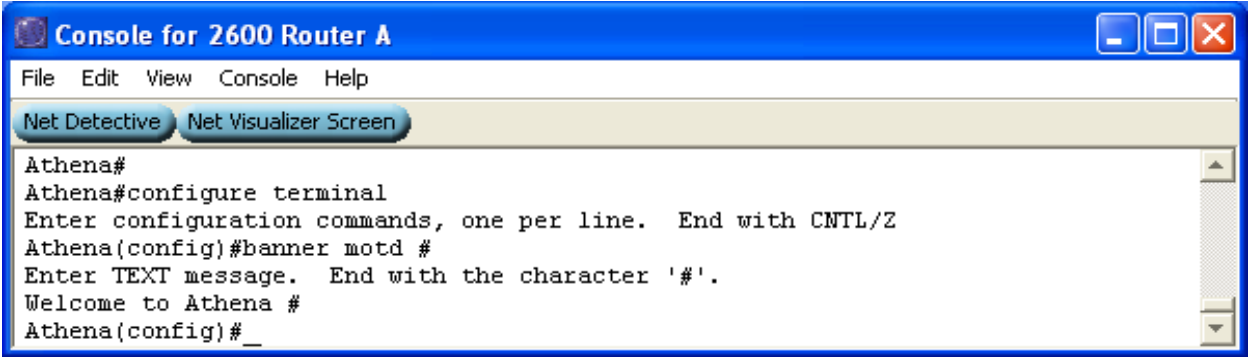

10. Για να θέσουμε την IP σε ένα Fast Ethernet Interface, ενώ βρισκόμαστε σε Global Configuration Mode εκτελούμε την εντολή: interface fastethernet n/n, για να εισέλθουμε σε Interface Configuration Mode, όπου n/n ο αριθμός του interface. Στη συνέχεια, εκτελούμε την εντολή: ip address A.B.C.D E.F.G.H, όπου A.B.C.D είναι η IP του interface και E.F.G.H είναι η IP subnet mask. Τέλος εκτελούμε την εντολή: no shutdown, προκειμένου να θέσουμε ενργό το interface.

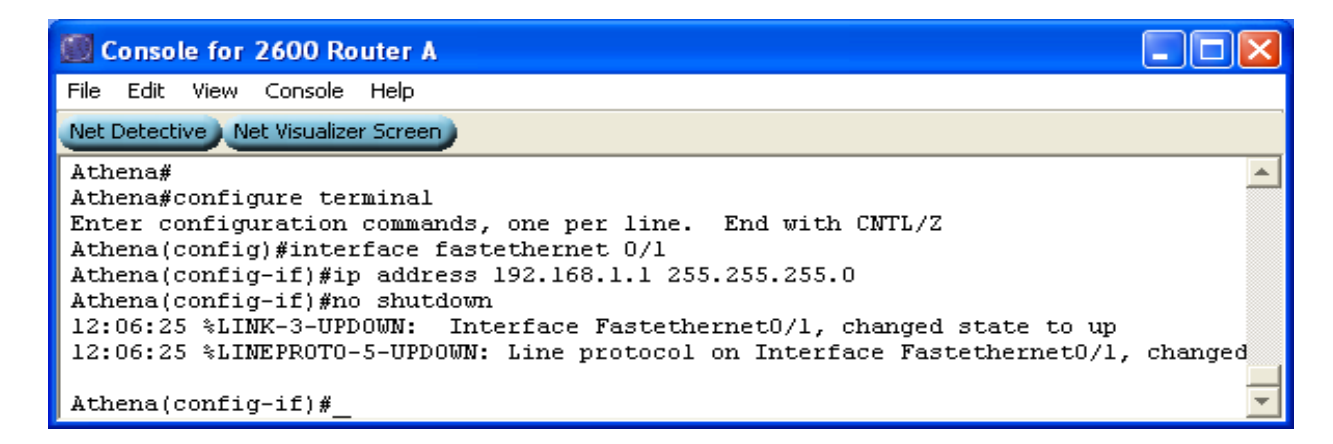

11. Για να καθορίσουμε το IP Configuration του PC, κάνουμε δεξί κλικ πάνω στο Host και στο παράθυρο που εμφανίζεται, κάνουμε αριστερό κλικ στην επιλογή IP config. Εμφανίζεται ένα παράθυρο στο οποίο πρέπει να δηλώσουμε την IP του Host, τη subnet mask και το default gateway. Μόλις συμπληρώσουμε τα στοιχεία κλείνουμε αυτό το παράθυρο και ανοίγουμε ένα τερματικό για τον δρομογητή κάνοντας διπλό αριστερό κλικ πάνω του. Για να θέσουμε την IP στο Interface που έχουμε συνδέσει το Host μας ακολουθούμε τη διαδικασία την οποία προαναφέραμε στο ερώτημα 10. Αφού έχουμε εκτελέσει την παραπάνω διαδικασία κάνουμε διπλό αριστερό κλικ πάνω στον Host και στη γραμμή εντολών που εμφανίζεται, εκτελούμε την εντολή: ping A.B.C.D, όπου A.B.C.D είναι η IP address του Fast Ethernet Interface στο οποίο έχει συνδεθεί ο Host.

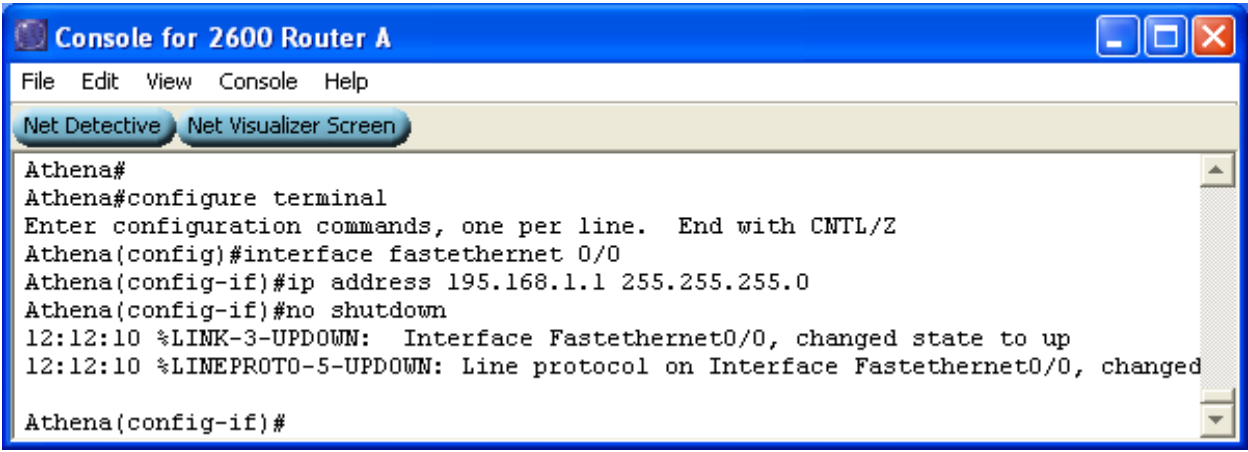

Αξίζει να σημειωθούν τα εξής:

- Στην παραμετροποίηση του Host, στη συγκεκριμένη τοπολογία, δεν απαιτείται ο ορισμός του default gateway απο τη στιγμή που το μόνο που θέλουμε είναι απλά να κάνουμε ping απο το Host στο δρομολογητή. Αυτό οφείλεται στο γεγονός οτι ο Host και ο δρομολογητής ανήκουν στο ίδιο δίκτυο. Γενικά όμως θα πρέπει ΠΑΝΤΑ να ορίζουμε την default getaway παράμετρο.
- Για να ανήκουν ο Host και ο δρομολογητής στο ίδιο δίκτυο, θα πρέπει να γίνει σωστή παραμετροποίηση των IP addresses και των subnet masks.
- 12. Για να αποθηκεύσουμε το τρέχον configuration σε startup configuration, σε Privileged EXEC Mode εκτελούμε την εντολή: copy running-config startup-config και έπειτα πατάμε ENTER.

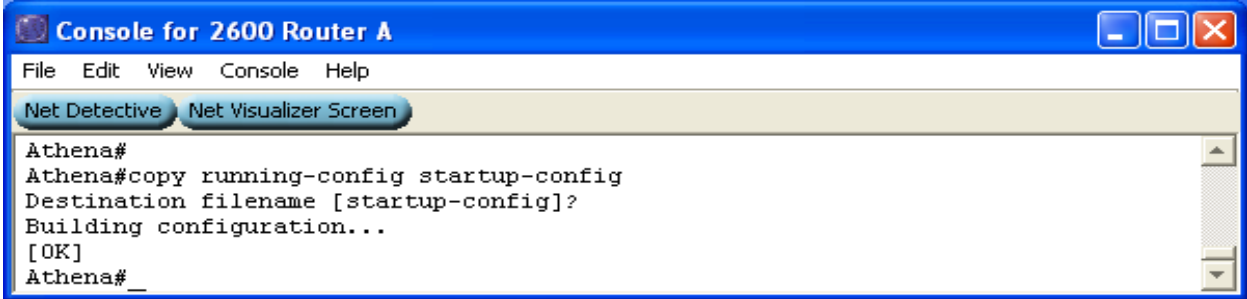

13. Για να επανεκκινήσουμε το δρομολογητή, σε Privileged EXEC Mode εκτελούμε την εντολή: reload.

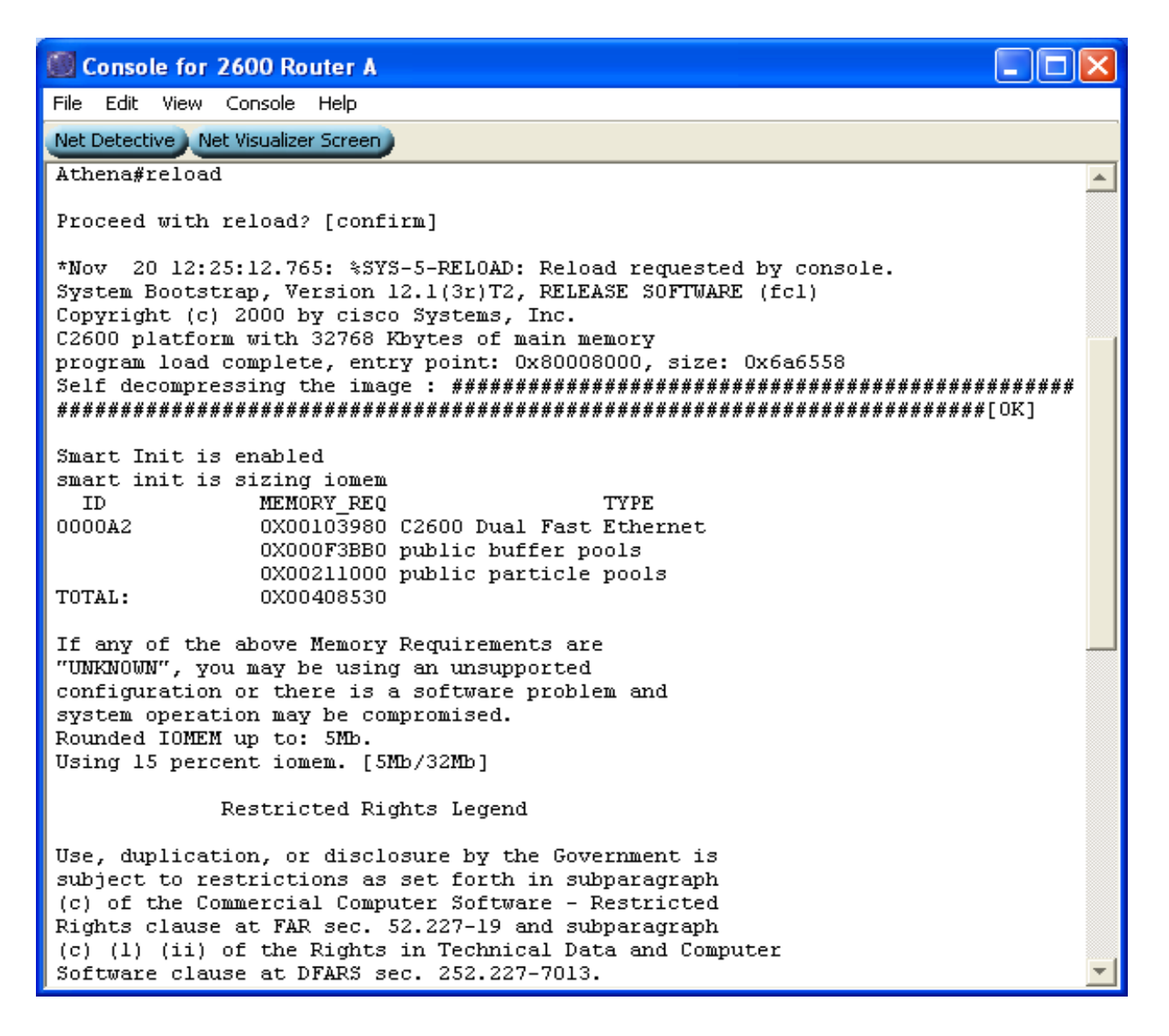

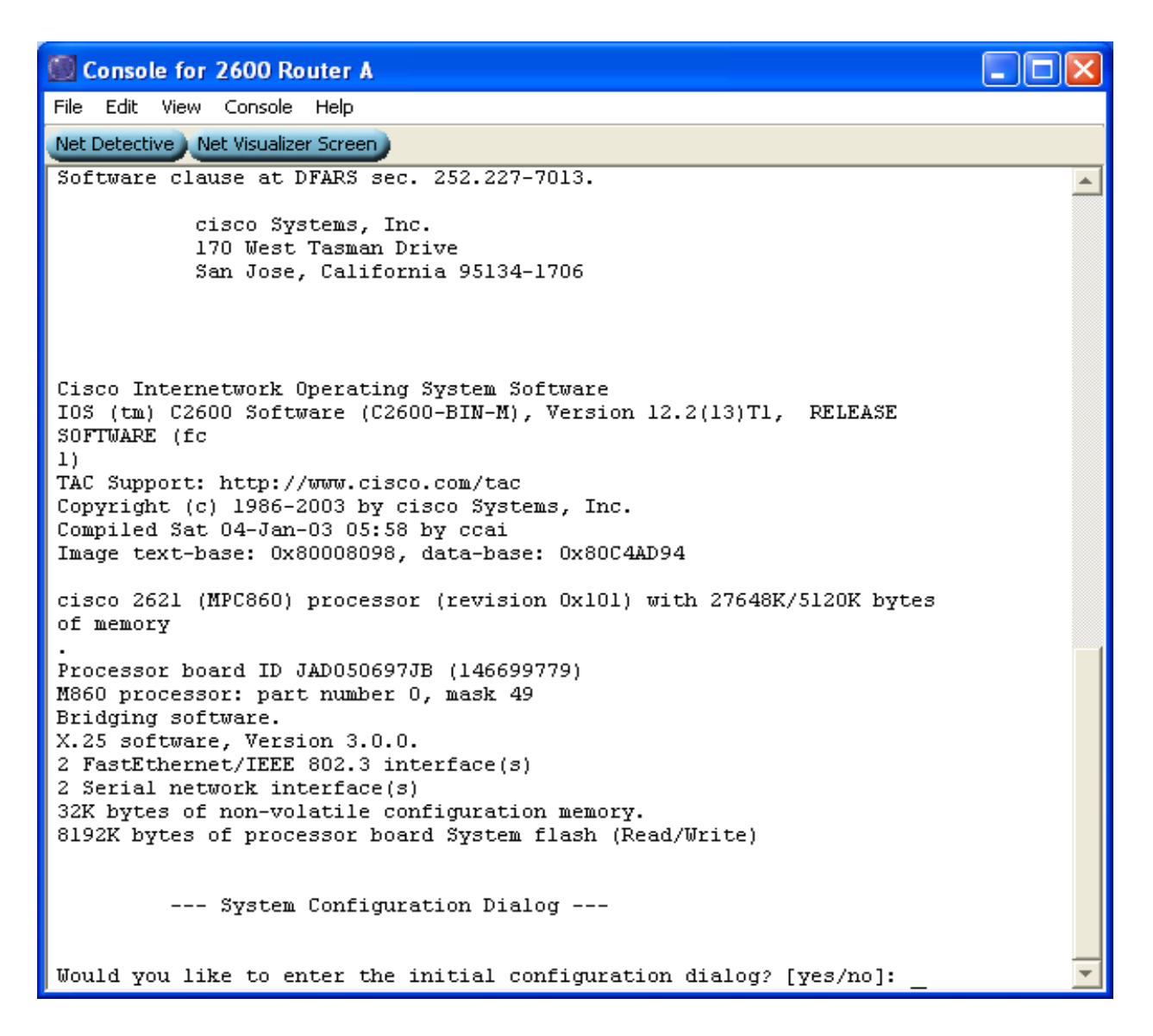

14. Για να αποσυνδεθούμε από τον δρομολογητή, εκτελούμε την εντολή: logout.

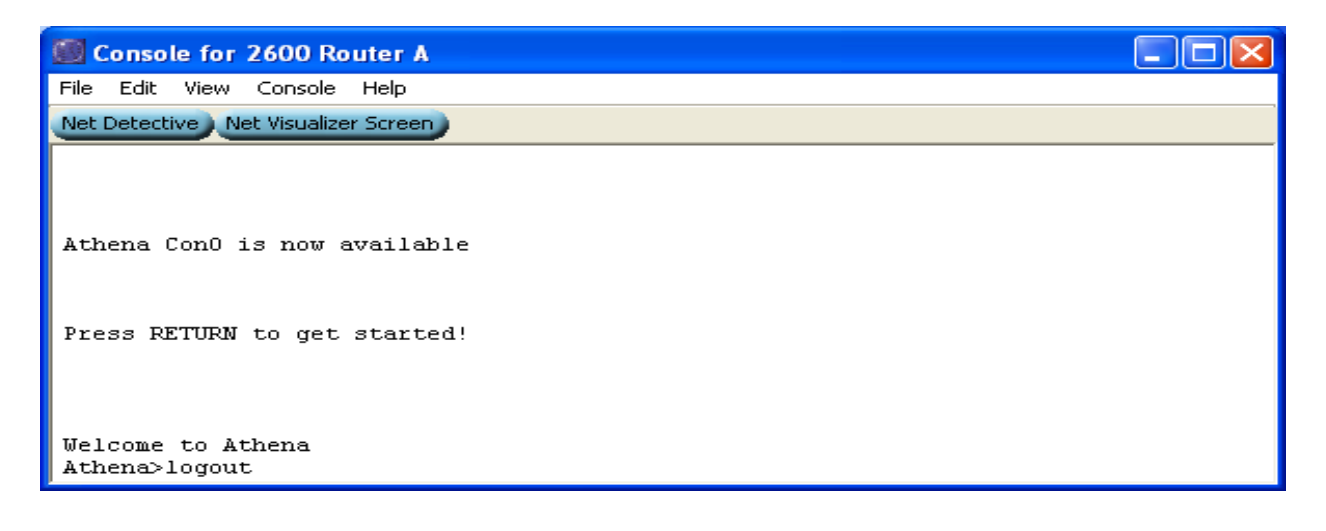